# **Getting Started**

AccountEdge Basic

## Fast start

2

This *Getting Started* guide contains instructions on how to install, register, and set up AccountEdge Basic.

Follow the tasks below to install and begin using your software.

| Task |                                               | See     |
|------|-----------------------------------------------|---------|
| 1    | Check your system requirements                | page 3  |
| 2    | Install your software                         | page 4  |
| 3    | Register your software                        | page 5  |
| 4    | [Existing FirstEdge users] Upgrade your files | page 6  |
| 5    | [New users] Set up a company file             | page 9  |
| 6    | Check for software updates                    | page 24 |

For information on support plans, see 'Support Options' on page 25.

## Check the system requirements

Hardware and software requirements will vary depending on your operating system. Before installing your software, make sure your computer is able to run AccountEdge Basic.

Please visit accountedge.com/sysreq for the most recent and up-to-date AccountEdge Basic system requirements.

## Install your software

For users who purchased AccountEdge Basic online:

Drag your Drop AccountEdge Basic into your Applications folder.

## Register your software

You will be asked to register your software online. Registration identifies you as the legal owner of the software. Once registered:

- new customers receive Introductory Support
- you can subscribe to support plans so you can receive ongoing technical support
- you can subscribe to an online payroll service
- you'll receive information about product upgrades, new products, and other services

For more information on technical support see 'Support Options' on page 25.

After installing the software, you will have 30 days to register your software. After this point, you will not be able to access your company file or sample files.

Each installation and serial number allows for one installation.

To move your software from one computer to another, you will need to deactivate your registration on one computer to install on another.

## How to register

To register, you will need your serial number. Your serial number is in the email confirmation you receive when you purchase your software online.

#### To register your software

Registering your software is easy:

NOTE: You must be logged in as an Administrator to activate your software.

- 1 Launch the AccountEdge Basic software.
- 2 Click the Please Register link on the top portion of the Welcome window or if you are already in your company file, choose Registration from the AccountEdge Basic menu.

3 Once all required information has been entered, click Register. After we receive your registration details, we will send you confirmation of your registration by email.

# Upgrade your files (existing AccountEdge Basic, FirstEdge or Business Basics users only)

Company files created with a previous version of AccountEdge Basic, FirstEdge or Business Basics software need to be upgraded. You also need to upgrade all customized reports and forms that you used with your previous version of the software.

Make sure you back up your company file before you upgrade it. Once you upgrade your company file, you can open it only in AccountEdge Basic. However, the backup file can still be opened in your previous software version.

## Upgrade your company files

Do the following for each company file:

| Task | Action                            | See    |
|------|-----------------------------------|--------|
| 1    | Upgrade your company file         | below  |
| 2    | Upgrade your customized templates | page 7 |

## Task 1: Upgrade your company files

- 1 Back up any company files that you use.
- 2 At the Welcome window, click Company File Maintenance and select Upgrade company file. A welcome window appears.
- 3 Click Next. The Find File to Upgrade window appears.
- 4 Click Find File. The Open window appears.
- 5 Select the company file you want to upgrade and click Open. The Find File to Upgrade window reappears.

The current path and file name of the selected company file appears below the Find File button. The default path and name for the upgraded company file appear below the Save As button.

- 6 If you want to change the location or name of the company file:
  - a Click Save As. The Save As window appears.
  - b Specify a new location or type a new name and click Save.
- 7 Click Next. The Confirm window appears.
- 8 Click Next to start the upgrade. When the upgrade is finished, the Complete window appears.
- 9 If you want to upgrade another company file, click Next and repeat from Step 3 on page 6.
- 10 Click Finish to close the Upgrade Assistant.
- 11 Open your AccountEdge Basic company file.
  If you customized any reports or forms in your previous version of AccountEdge Basic, FirstEdge or BusinessBasics, proceed to Upgrade your customized templates, below.

## Task 2: Upgrade your customized templates

If you customized reports or forms using a previous version of AccountEdge Basic, FirstEdge or Business Basics, you need to upgrade these templates to continue using them in your new software version.

NOTE: Before upgrading your customized templates A number of enhancements have been made to the way images and fonts are handled on customized forms. To take advantage of these enhancements, you will need to re-attach the graphic(s) on your customized forms.

If you use customized reports, forms, letters, graphics, or spreadsheets you need to upgrade these templates to use with the AccountEdge Basic version.

You can automatically upgrade your custom templates using a migration assistant (see below), or upgrade them manually by copying the templates to the application support folder (see page 8).

#### To automatically upgrade your customized templates

1 In the Welcome to AccountEdge Basic window, click Company File Maintenance and select Migrate previous version from the menu. The Migration Assistant window appears. 2 The path to the previous application is displayed.

NOTE: If 'Please select your previous AccountEdge application' is displayed If your software was not able to locate a previous version, Please select your previous AccountEdge application will appear in the previous application field. Click Browse and select the location. Select the application file (for example, AccountEdge Basic, First Edge or Business Basics) and click Open. The correct path should now be displayed in the Previous Application field.

- 3 Select Copy Spreadsheets if you have customized spreadsheets in your previous version.
- Click Start. The upgrade process begins.
   When the process is complete, the Finished window appears.

#### To manually upgrade your customized templates

Find the AccountEdge Basic v7 US support folder located in your Documents folder and open it.

NOTE: FirstEdge and Business Basics users The customized forms folders can be found in the installation folder, (for example, FirstEdge v?)

2 Open a folder containing the customized templates.

| Folder  | File extension<br>(Win) | Description                                                    |
|---------|-------------------------|----------------------------------------------------------------|
| Custom  | *.rpt                   | Standard and user-customized report templates                  |
| Forms   | *.frm                   | Standard and user-customized form templates                    |
| Letters | *.dot                   | Standard and user-customized Microsoft Word document templates |

| Folder      | File extension<br>(Win)              | Description                                                      |
|-------------|--------------------------------------|------------------------------------------------------------------|
| Spreadsheet | *.xlt                                | Standard and user-customized Microsoft Excel spreadsheets        |
| Graphics    | *.bmp, *.gif,<br>*.jpg, *.tif, *.png | Any graphics such as company logo, employee or item photos, etc. |

3 Select only your custom template files and copy them.

NOTE: Avoid overwriting the latest standard templates The standard templates included with the latest version of your software may have improved features. To avoid overwriting the new templates with old versions, select only the template files that you created.

- 4 Paste the template files in each corresponding folder (for example, Custom Forms) in the AccountEdge Basic v8 US support folder.
- 5 Repeat from step 2 above for each folder containing customized templates.

## Set up a company file (new users)

When you create a company file, you record basic information about your business, such as the business name and contact details. You must also specify the month and fiscal year of the earliest transactions you want to record. Depending on the features you want to use, there are some additional tasks that you may need to do.

**Essential tasks** The tasks you need to do depend on whether your accountant has created and set up a company file for you, the information you currently have, and when your business started.

## **Advanced tasks** When you have completed the essential tasks, you can start recording transactions.

| Task |                                    | See     |
|------|------------------------------------|---------|
| 1    | Create a company file              | page 11 |
| 2    | Easy setup assistant               | page 14 |
| 3    | Set up preferences                 | page 14 |
| 4    | Create a master password           | page 15 |
| 5    | Set up accounts                    | page 17 |
| 6    | Enter the account opening balances | page 22 |

## Task 1: Create a company file

When you make entries in your software, the information is stored in a file called a company file.

**NOTE:** Do you already have a company file? If your accountant has provided you with a company file, or if you want to use a file created with a trial version of this software, you don't need to create a company file.

#### Before you start, you need to know:

| This is the fiscal year for which you want to start recording                                                                                                    |
|----------------------------------------------------------------------------------------------------|
| transactions in your company file. Note that a fiscal year is represented by the calendar year in which the fiscal year ends. For example, if your fiscal year ends in December 2018, your fiscal year is 2018.                                                                                                    |
| This is the month in which your fiscal year ends. For most businesses the last month is December 2018.                                                                                                    |
| This is the earliest month for which you want to record transactions. For example, if you want to enter transactions dated September 1 or later, your conversion month is September.  You cannot enter transactions dated before the conversion month.                                                             |
| You can choose to have 12 or 13 accounting periods. A 13th period is a period for recording entries which you do not want included in the accounting figures for a particular month. For example, you can use it to record year-end adjustments that are attributed to all months. If in doubt, choose 13 periods. |
|                                                                                                    |

## The default list of accounts

Accounts are categories to which you allocate each of your transactions. When you create a company file, you need to specify a default list of accounts. You can:

- start with an accounts list provided by AccountEdge Basic. You can select a predefined accounts list suitable for your business.
- import a list of accounts. You can import an accounts list from another company file, or one that has been provided by your accountant or Certified Consultant.
- build your own list. You can start with an accounts list that
  has the minimum accounts required by your software and
  then add to it

Note that you can modify your accounts list after creating your company file.

**NOTE:** Some company file information cannot be changed Take care when creating your company file as some information—such as your current fiscal year, last month in fiscal year, conversion month, and accounting periods—cannot be changed once you have created your company file.

#### To create a new company file

- 1 Start your software. A Welcome window appears.
- 2 Select Create company file from the Company File Maintenance menu. The introduction page of the New Company File Assistant appears.
- 3 Read the information in this page and then click Next. The Company Information page appears.
- 4 Enter your business information.
- 5 Click Next. The Accounting Information page appears.
- 6 Enter your fiscal year details and conversion month.

TIP: Current fiscal year This is the fiscal year for which you want to start recording transactions in your company file. It does not need to be the fiscal year that your business is currently operating in.

- 7 Click Next. A confirmation page appears.
- 8 Check the fiscal year and conversion month and then click Next. The Accounts List page appears.

9 Select the default accounts list you want to start with.

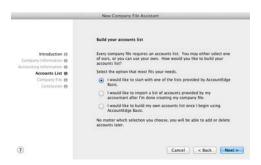

| If you choose to                                          | Continue with      |
|-----------------------------------------------------------|--------------------|
| start with an accounts list provided by AccountEdge Basic | step 10 below      |
| import a list of accounts                                 | step 12 on page 14 |
| build your own list                                       | step 12 on page 14 |

- 10 Click Next. An Accounts List Selection page appears.
- $11 \quad \text{Select the industry and type of business that best matches your business.} \\$

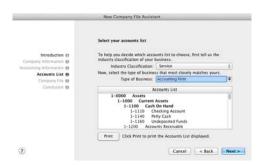

A suitable accounts list for the business type you selected appears. If you want to print the list, click **Print**. Later, you can tailor the list to meet the needs of your business.

- 12 Click Next. The Company File page appears.
- 13 If you want to change your company file name and location:
  - a Click Change. The Save window appears.
  - b Select the required location.
  - c If necessary, type a new file name in the Save As field.
  - d Click Save. The Company File page reappears.
- 14 Click Next. Your company file is created and the Conclusion page appears.
- 15 Click Close. The Command Center window and the Setup Assistant window will appear.

#### Task 2: Easy setup assistant

You can setup your preferences by using the Easy Setup Assistant. This assistant guides you through setting up some key preferences.

To begin using the Easy Setup Assistant, click **Customize**. After you have finished each section beginning with Customize, Accounts and Sales click **Next**. When you have completed all sections, click **Close**.

If you have completed each section, you can select 'Do not show me the Easy Setup Assistant when I open my file'.

## Task 3: Set up preferences

Preferences are settings that enable you to tailor your software to your business requirements.

**NOTE:** Do you need to complete this task? While you can complete this task later, you should review the default preferences that have been set before you start entering transactions.

You can set preferences to customize the way your software operates. For example, you can choose to automatically print invoices after recording them, or prevent transactions from being edited.

You can set up your preferences using the:

- Customize Easy Setup Assistant. This assistant guides you through setting up some key preferences. To access the assistant, go to the Setup menu, choose Easy Setup Assistant, and then click Customize.
- Preferences window. This window lists all of the preferences. To view this window, go to the Setup menu and choose Preferences.

Some preferences you should consider choosing include:

- Use Audit Trail Tracking If you want to keep a record of transactional, tax, account, payroll, and system changes, select this option. For more information about audit trail tracking, see your Online Help.
- Transactions CAN'T be Changed; They Must be Reversed If you want to prevent transactions from being edited or deleted, select this option. When you do want to change or delete a transaction, you will need to record a reversal transaction. For more information, see your Online Help.

#### Task 4: Create a master password

The Master Password window allows you to create a new password if you don't yet have one, change your existing password or delete an existing password. (Passwords are optional)

**NOTE:** If you don't create a master password If you decide not to create a master password or if you delete an existing one, there is no password protection for your company file.

#### To create a master password

- 1 Open your company file.
- 2 Go to the Setup menu and select Preferences. The Preference window appears.
- 3 Click the Security tab and click the Password button located on the bottom of window. The Change Password window appears.
- 4 Enter New Password then Confirm Password entered.

#### 5 Click Record.

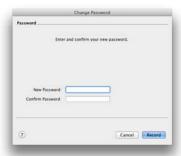

#### To edit or delete an existing master password

- 1 Go to the Setup menu and select Preferences. The Preference window appears.
- 2 Click the Security tab and click the Password button located on the bottom of window. The Change Password window appears.
- 3 Enter the Existing Password.
- 4 Enter the New Password, the Confirm Password.
- 5 Click Record.

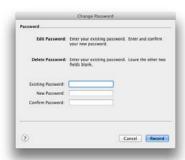

#### Click Record.

**NOTE:** User access restrictions If you want to restrict other users from accessing certain features or information, you can create additional user IDs and specify their access restrictions. For more information, see the 'Managing user accounts and company files' chapter in the *Online Help*.

#### Task 5: Set up accounts

Accounts provide a means for grouping similar transactions. For example, if your business pays rent for the use of its premises, you would create a rent account and then allocate all rent payments to that account.

The accounts you use for your business are grouped in an accounts list.

**NOTE:** Do you need to complete this task? If your accountant or Certified Consultant has provided you with a company file, this task may have been completed for you. In this case, go to 'Task 6: Enter the account opening balances', on page 22.

When you created your company file, you selected a default accounts list to start with. This list may already have the accounts you need. If not, you can change the list to suit your needs. If you are unsure, ask your accountant which accounts you should create, edit or delete.

If you chose to import a list of accounts, you should import this list now. For information about importing data into your company file, click the Help button in this window.

**Account numbers** Each account is identified by a unique five digit number. The first digit indicates the account's classification (for example, accounts starting with 1 are asset accounts). The remaining four digits determine its location within the classification. The lower the number, the higher up in the list it appears. For example, account 1-1100 appears above 1-1200.

**Account classifications and types** The accounts list groups accounts into eight classifications—Assets, Liabilities, Equity, Income, Cost of Sales and Expenses. Within each account classification there is at least one account type.

Account classifications and types are described in the following table.

| Classification            | Туре                          | Description                                                                                                    |
|---------------------------|-------------------------------|----------------------------------------------------------------------------------------------------|
| Asset<br>(1-xxxx)         | Bank                          | Money in the bank, for example, in a checking or savings account.                                                                                                   |
|                           | Accounts<br>Receivable        | Money owed to you by your customers.                                                                                                    |
|                           | Other<br>Current Asset        | Assets that, if required, can be turned into cash within a year. These may include your term deposits.                                                              |
|                           | Fixed Asset                   | Assets which have a long life, for example, buildings, cars, or computers. Fixed assets are usually depreciated.                                                    |
|                           | Other Asset                   | Other assets you own, such as loans made to others and goodwill.                                                                                                    |
| Liability<br>(2-xxxx)     | Credit Card                   | Repayments to service credit card debt.                                                                                                    |
|                           | Accounts<br>Payable           | Money owed by you to your vendors.                                                                                                    |
|                           | Other<br>Current<br>Liability | Money owed by you that is due in less than a year, for example, tax.                                                                                                |
|                           | Long Term<br>Liability        | Money owed by you that is due in more than one year, such as a business loan.                                                                                       |
|                           | Other<br>Liability            | Other money you owe.                                                                                                    |
| Equity<br>(3-xxxx)        | Equity                        | The business's net worth, that is, its assets minus its liabilities. Common equity accounts are current year earnings, retained earnings, and shareholders' equity. |
| Income<br>(4-xxxx)        | Income                        | Revenue from the sale of goods and services.                                                                                                    |
| Cost of Sales<br>(5-xxxx) | Cost of Sales                 | The direct cost of selling your goods and providing services, for example, purchase costs and freight charges.                                                      |
| Expense<br>(6-xxxx)       | Expense                       | The day-to-day expenses of running your business, for example, utility bills, employee wages, and cleaning.                                                         |

**Header accounts** Your accounts list consists of detail accounts (the accounts to which you allocate transactions) and header accounts. Header accounts group related detail accounts to help you organize your accounts list.

For example, you could group your telephone, electricity, and gas expense accounts using a Utilities header account. This makes it easier for you to locate the utility expense accounts in the accounts list and to see your combined utility expenses.

You group accounts by indenting the detail accounts located directly below a header account.

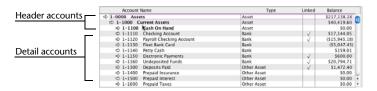

#### Note that:

- You cannot allocate transactions to a header account.
- The balance of a header account is the sum of the detail accounts indented directly below it.
- You can create up to three header account levels.

#### Setting up accounts

| If you want to                              | See         |
|---------------------------------------------|-------------|
| Create an account                           | page 20     |
| Group detail accounts with a header account | page 22     |
| Delete an account                           | Online Help |
| Change the details of an account            | Online Help |
| Import an accounts list                     | Online Help |

#### To create an account

- 1 Go to the Accounts command center and click Accounts List. The Accounts List window appears.
- 2 Click New. The Edit Accounts window appears.

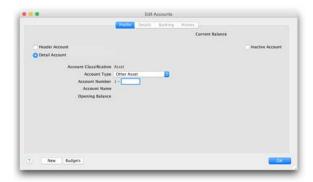

- 3 If you want to create a header account, select the Header Account option.
- 4 Select the account type from the Account Type list. The Account Classification field changes according to the selection you make. For more information on account classifications, see 'Account classifications and types' on page 17.
- 5 Enter a four-digit number for the account in the Account Number field. The number must be unique within each account classification.
- 6 Press TAB and type a name for the account.

7 Click the Details tab.

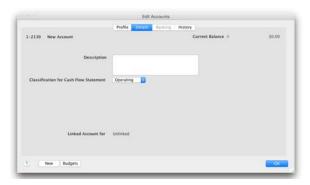

- 8 If you want, type a brief description of the account in the **Description** field.
- 9 If you are creating an asset, liability, or equity account (other than an asset that has the account type of Bank), select an option from the Classification for Statement of Cash Flows list.
  - Classifying accounts allows you to generate a statement of cash flows. This report shows how your cash position has changed over time, profit earned, and where your cash was spent. If you're unsure about which classification to use, consult your accountant or a Certified Consultant.
- 10 If you are creating a bank or credit card account, and you want to keep a record of your bank account details, click the Banking tab and enter your account details.
- 11 [Detail accounts only] If you want to enter historical balances, click the **History** tab and complete the **Last FY** column. That way you can compare the year's monthly account balances with those of the corresponding months last year.
- 12 [Detail accounts only] If you want to set up a budget:
  - a Click **Budgets**. The **Prepare Budgets** window appears.
  - b Type the budget amounts in the monthly columns.
  - c Click Close.

For more information about budgets, see your Online Help.

13 Click **OK** when you have finished. The account you created now appears in your accounts list.

#### To group detail accounts with a header account

You group accounts by indenting the accounts located below a header account. You do this by clicking the **Up** button or the **Down** button located at the bottom of the **Accounts List** window.

- 1 Go to the Accounts command center and click Accounts List. The Accounts List window appears.
- 2 Select the detail account you want to group.
- 3 If you want to group the account with the header account located immediately below it, click **Down**.
- 4 If you want to group the account with a header account above the current header account, click **Up**.

#### Task 6: Enter the account opening balances

Account opening balances are the balances of your accounts as of the first day of your conversion month.

**NOTE:** Do you need to complete this task? If you were in business prior to your conversion month, most of your accounts probably already have balances. If you want to produce financial reports that included these balances (such as a balance sheet), or you want to track the balance of accounts with a cumulative balance (such as your bank account), you need to enter these balances.

You can find your account opening balances on a trial balance report, a balance sheet or a profit & loss report prepared for the period immediately prior to your conversion date. You can ask your accountant to prepare these reports. You may also be able to find your account opening balances using your previous software or paper-based records.

The balances you enter in your accounting software depend on whether your conversion month is also the first month of your fiscal year.

If your conversion month:

- is the first month of your fiscal year, enter the opening balances of your asset, liability, and equity accounts only. The opening balances of your income, cost of sales, and expense accounts should be zero.
- is not the first month of your fiscal year (for example, if your fiscal year starts in April but your conversion month is August), enter the opening balances of all your accounts.

**Opening bank account balances** You can enter either of the following amounts as the opening balance of a bank account:

- the bank account balance that appears on your balance sheet or trial balance reports as of the day prior to your conversion date. For example, if your conversion date is January 1, 2018, this is the bank account balance as of December 31, 2017.
  - These reports can be provided by your accountant, or you can obtain the balances using your previous software or paper-based records.
- the checkbook balance of the account as at the end of the day prior to your conversion date. You can calculate your checkbook balance by taking into account the transactions not yet cleared by your bank as of the conversion date and the balance that appears on your bank statement at that date.

For example, assume that \$500 worth of deposits and \$1000 worth of payments were unpresented as of your conversion date (that is, they had not appeared on a bank statement). The checkbook balance would be calculated as shown below:

| Bank statement balance as of the conversion date | \$21,000.00  |
|--------------------------------------------------|--------------|
| ADD uncleared deposits                           | + \$500.00   |
| SUBTRACT uncleared payments                      | - \$1,000.00 |
| Checkbook balance as of the conversion date      | \$20,500.00  |

#### To enter opening balances

- 1 Go to the Setup menu, choose Balances and then Account Opening Balances. The Account Opening Balances window appears.
- 2 Enter the balances in the **Opening Balance** column.

**NOTE:** Enter opening balances as positive numbers Don't, for example, enter liability account balances as negative numbers. Enter negative amounts only if accounts truly have negative balances.

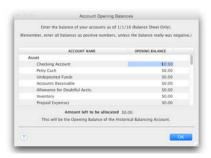

- 3 Check that the amount in the Amount left to be allocated field at the bottom of the window shows \$0.00.
  - If this field displays an amount other than \$0.00, check your opening balances again because they are either incomplete or incorrect. However, you can continue the setup process if there is an amount in the **Amount left to be allocated** field. The amount will be assigned to a special equity account called Historical Balancing.
- 4 Click OK.

## Check for software updates

If you purchased your software online and you want to make sure you are using the current version of your accounting software, you should check every so often to see if any updates or upgrades are available.

To check for updates using a Mac computer, open your company file, then go to the AccountEdge Basic menu and click Check for Updates.

To check for updates using a Windows computer, open your company file, then go to the Help menu and click Check for Updates.

## **Support Options**

**Introductory Support** Free for 30 days after product registration for new users who have recently purchased. During this period, our Support team will offer assistance with installing your accounting software and setting up your company file.

You can call Introductory Support at 800.216.9722 between 9am - 6pm (Eastern Time), Mon - Fri.

**Email Support** You can always submit a support case online at accountedge.com/support. Typical email response time is 24 to 48 hours.

#### **Need More?**

**Telephone Support** Buy an annual telephone support plan to get the answers you need when you need them. Telephone Support offers expert phone support from our support staff.

For more information or to enroll, visit accountedge.com/support or call Customer Service at 800.322.6962.

Technical support is limited to installation, upgrade assistance, basic usability, and basic functionality. We cannot resolve issues caused by third-party services, service providers, hardware, software, or networking problems. Phone support does not cover inquiries on general accounting or taxation issues, nor does it include application consulting or training.

## **Additional Support Resources**

**Certified Consultants** Certified Consultants are independent computer or accounting professionals who demonstrate a high level of knowledge, skill, and experience with AccountEdge. Certified Consultants can assist you with installing, setting up, and using your accounting software. They can also provide product demonstrations and on-site training.

To find local help, visit accountedge.com/locator.

**Self Help** A variety of Self Help options are available under the Help menu of your product.

 Search our knowledge base - find answers to your questions and learn from how-to guides.

To access online self help options, visit accountedge.com/support.

## **Payroll Options**

**Full Service Payroll** Enroll in AccountEdge Full Service Payroll to outsource your payroll to our online payroll service.

For more information or to enroll, visit accountedge.com/payroll or call Customer Service at 800.322.6962.

#### **Acclivity LLC**

Website: accountedge.com

© Acclivity Group LLC 2018

All rights reserved.

#### Disclaimer

Information supplied by Acclivity LLC. (whether in user documentation and other literature, video or audio material, training courses, websites, advice given by staff, or provided by other means) is intended only to illustrate general principles, and may not be complete, accurate or free of error. As accounting standards, taxation requirements, legislation and the circumstances of individual businesses vary widely, this information cannot be considered authoritative and may not apply to your specific situation. You should obtain competent advice from a qualified accounting, taxation, information-technology or legal professional before acting on such information. To the extent permitted by law, Acclivity LLC is not liable for any special, consequential, direct or indirect damages arising from loss of function, profits or data resulting from your application of such information. In the event that any of the above limitations are found to be unenforceable, Acclivity LLC liability is limited to the return of any fees or monies paid for the purchase of the product or service.

#### **Trademarks**

AccountEdge is a registered trademark of Acclivity Group LLC in the United States and other countries.

Acclivity is a registered trademark of Acclivity Group LLC in the United States and other countries.

Adobe, Acrobat, Acrobat Reader, Adobe Reader, PDF and PostScript are trademarks or registered trademarks of Adobe Systems Incorporated.

Address Book, AirPort, Apple, AppleTalk, Finder, iBook, iCal, iMac, Macintosh, Mac, the Mac logo, PowerMac, PowerBook, Rendezvous and the Rendezvous logo are trademarks or registered trademarks of Apple Inc., registered in the USA and other countries.

Mac, the Mac logo, and the Built for Mac OS X graphic are trademarks of Apple Inc. used under license.

American Express and AmEx are registered trademarks of American Express Company, its subsidiaries and affiliates.

Dropbox is a trademark of Dropbox, Inc.

Google Maps<sup>™</sup> card links included with permission.

Mastercard is a registered trademark of MasterCard International Inc.

Microsoft, Entourage, Excel, Internet Explorer, Office, Outlook, Windows,

Windows Server and Word are trademarks or registered trademarks of Microsoft Corporation in the USA or other countries.

SM2DGraphView Copyright 2002-2008 Snowmint Creative Solutions LLCsnowmintcs.com/

vCard is a registered trademark of the Internet Mail Consortium.

VISA is a registered trademark of Visa International Service Association.

Other products and services mentioned may be trademarks, registered trademarks or service marks of their respective owners.

#### **Acclivity Group LLC End User License Agreement**

This is an agreement (the "Agreement") between you, the end user, and ACCLIVITY GROUP LLC. "Software" is defined as the ACCLIVITY computer program and user documentation that is included with this Agreement and any updates or maintenance releases related thereto. By installing and/or using this Software you agree to become bound by the terms of this agreement. Do not use the Software until you have carefully read this Agreement. Included with the Software is software provided by Aatrix Software, Inc., ("Aatrix Module"). By using the Aatrix Module you also agree to become bound by the terms of the "Aatrix End User License Agreement" provided with the Aatrix Module and further, you agree that your use of the Aatrix Module is limited to a term of one year from the date you register with ACCLIVITY to use the Aatrix Module.

IF YOU AGREE WITH THE TERMS OF THIS AGREEMENT, CLICK THE "ACCEPT" or "AGREE" BUTTON WHILE INSTALLING THIS SOFTWARE. IF YOU DO NOT AGREE TO THE TERMS OF THIS AGREEMENT, DO NOT USE THIS SOFTWARE. PROMPTLY REMOVE IT FROM YOUR COMPUTER. You may then return the entire package and your receipt within 30 days to the place from which you obtained the Software for a refund of the purchase price. Until return of this package has been accepted, you are governed by this Agreement.

This Software is protected by copyright laws and international treaties and may only be used in accordance with the License terms and conditions.

TRIAL VERSION SOFTWARE LIMITATION. If this Software is a trial version it has restrictions on its use and is intended to be used only for evaluation purposes. This software may be used for 30 days as of the first time you run the software. Upon lapse of such period the software will disable automatically. If you wish to use the software after the tryout period, you need to purchase and activate a Commercial License for continued use. Upon your purchase of the full version Software product license and acceptance of the terms and conditions of the software license agreement accompanying the full version software product, the restrictions in this paragraph (Trial Version Software Limitation) shall no longer apply, but the remainder of this Software License Agreement shall remain in full force and effect, and in the event there is any conflict between this Agreement and the full version software license agreement, the full version software license agreement shall control.

LICENSE. Subject to the terms of this Agreement, Acclivity Group LLC grants to you, the original purchaser, a royalty-free, non-transferable (except as specified below), non-exclusive License (the "License") to use the Software, unless otherwise agreed to in writing by ACCLIVITY as follows:

a. Online Activation The Software requires online activation and registration in order to use the Software under the terms of the License. If you do not activate your copy of the Software, your copy of the Software will disable automatically 30 days after you first install the Software. You are required

to enter personal information during online activation. You need an active, functional internet connection to activate your copy of the Software. Your licensed use of the Software is bound to the computer(s) you used to complete activation. You may need to reactivate your copy of the Software after replacing the logic board of your computer or otherwise changing the hardware configuration of your computer. You may need to contact Acclivity to complete reactivation. This License does not allow the Software to be activated and used on more computers than the number of computers you have purchased Licenses for.

#### a. Numbers of Users.

- i.Single Site License. You may install and use the Software on only one computer that you own or operate and must not use or permit the usage of the Software on more than one computer or by multiple users unless additional licenses are purchased. Additional licenses are required for each user accessing the software by way of ASP/terminal servers/web clients or other remote connection. You may transfer the Software and its License from one such computer to another that you own or operate provided that you De-register your software and Reactivate. In event of an upgrade or product exchange, the license hereby granted shall automatically transfer to the new version or products, but you will be required to Activate such upgrade.
- ii. Additional Licenses. You may install the software on the number of computers that you have purchased Additional Licenses for. Additional licenses can be purchased for your business from Acclivity to allow multiple installations and for simultaneous user access to accounting files across a network. Additional Licenses are also required for each user accessing the software by way of ASP/terminal services/web clients or other remote connections. One license shall apply to one individual named user within your legal entity. Additional Licenses can be purchased for use on computers used remotely, by the original purchaser only.
- a.Updates and Upgrades. In the event of an upgrade, update or product exchange, the license hereby granted shall automatically transfer to the new version or product. All rights in respect of the original product shall lapse and no further use of these shall be permitted.
- b.Archive Copies. You may not copy or duplicate the Software, except as necessary solely for archival purposes, Software error verification, or to replace defective storage media, provided you keep the original and the copies. You may not alter, de-compile, or disassemble the Software. You may make copies of the user documentation up to but not exceeding the number of multi-user licenses you have purchased.

- c.Copies. You may not copy or duplicate the Software or this Trial Version Software and distribute it to others for their evaluation, except as necessary solely for archival purposes, program error verification, or to replace defective storage media. You agree to retain the Software and all such copies in your possession.
- d.Restrictions Transfer. You may not lease, sublicense (including offering the Software to third parties by means of ASP/Terminal Servers/Web Client or other means of Remote Access), rent, lend, distribute or otherwise transfer or assign the Software, Licenses, Additional Licenses, Product Updates, Payroll Tax Updates or any lawful copies thereof, except that you may transfer all of your rights and interest in and to the Software, including any upgrades and additional licenses purchased, to a single person or entity ("Transferee"), provided that (i) you either transfer to the Transferee any and all copies you may have made or destroyed said copies upon transfer of the Software, so that you retain no copies, (ii) that you transfer to the Transferee any and all manual(s) which were provided by ACCLIVITY pertaining to the Software, (iii) the Transferee agrees to be bound by the terms of the Agreement, and (iv) you notify ACCLIVITY in writing of such transfer, and provide the name and address of the Transferee.
- e.Term and Termination. The License is effective until terminated. You may terminate the License at any time by removing the Software from your computer and destroying any copies you have of the Software. The License is automatically terminated if you violate any portion of this Agreement. You agree upon any such termination to destroy the Software together with all copies. Upon termination, there will be no refund of any monies paid by you except in connection with the 30-day return policy set forth above. Termination of this License shall be in addition to and not in lieu of any other remedies available to ACCLIVITY.
- f.Protection and Security. You agree to use your best endeavors and to take all reasonable steps to safeguard the Software to ensure that no unauthorized person has access to the Product and that there is no unauthorized copying or distribution of the Software or user documentation.

<u>UPDATES AND CONTINUING FULFILLMENT</u>. If ACCLIVITY elects, in its sole discretion, to produce subsequent updates and revisions to the Software (collectively, "Product Updates"), you may receive such Product Updates as they become available for your licensed version of the software. Payroll Tax Updates which include changes to payroll tax, withholding calculations, and payroll tax tables are provided as a service and additional fees apply for such service. Updates are delivered online. All Updates are subject to the terms of this License.

<u>COPYRIGHT PROTECTION</u>. Except as set forth in "LICENSE" above, you may not copy or use the Software, and any copy that you make as permitted by this Agreement must contain the same copyright and other intellectual property notices that appear on or in the Software. The Software is protected by United States and International copyright or

other intellectual property law. ANY USE OF THE SOFTWARE, EXCEPT AS EXPRESSLY PERMITTED IN THIS LICENSE AGREEMENT, MAY SUBJECT YOU TO CIVIL DAMAGES AND LEGAL FEES, AND MAY BE A SERIOUS CRIME.

<u>CONFIDENTIALITY.</u> The Software constitutes Confidential Information and contains trade secrets of ACCLIVITY. You are not permitted to disclose the Software to any third party except in accordance with this Agreement. You may not reverse engineer, disassemble, or de-compile the Software, payroll tax tables or other related files, or otherwise attempt to discover the source code of the Software.

**TRADEMARKS**. Trademarks shall be used in accordance with trademark law, including identification of trademark owners' goods and services. Trademarks can only be used to identify printed output produced by the Software, and such use does not give you any rights of ownership in that trademark.

TAX TABLES. YOU ASSUME FULL RESPONSIBILITY FOR THE SELECTION OF THE PAYROLL TAX TABLES AND SALES TAX TABLES ("TAX TABLES") WHETHER PROVIDED BY ACCLIVITY OR OTHERS, TO ACHIEVE YOUR INTENDED PURPOSES, FOR THE PROPER INSTALLATION AND USE OF THE TAX TABLES AND FOR VERIFYING THE RESULTS OBTAINED FROM USE OF THE TAX TABLES. ACCLIVITY DISCLAIMS ANY WARRANTY OR CONDITION THAT THE FUNCTIONS CONTAINED IN THE TAX TABLES WILL MEET YOUR REQUIREMENTS OR THAT THE TAX TABLES OR THE OPERATION OF THE TAX TABLES WILL BE INTERRUPTION OR ERROR FREE.

PROFESSIONAL ADVICE. ACCLIVITY IS NOT ENGAGED IN RENDERING LEGAL, ACCOUNTING, OR OTHER PROFESSIONAL ADVICE OR SERVICE. IF LEGAL ADVICE, OR OTHER EXPERT ASSISTANCE IS REQUIRED, THE SERVICE OF A COMPETENT PROFESSIONAL SHOULD BE SOUGHT. IT IS YOUR RESPONSIBILITY TO KEEP INFORMED OF ACCOUNTING, TAX, AND/OR PAYROLL CHANGES THAT MAY AFFECT YOU AND TO ENSURE THAT YOU FOLLOW THESE CHANGES.

<u>LIMITED WARRANTY AS TO MEDIA.</u> ACCLIVITY warrants that the media on which the Software is recorded is free from defects in materials and workmanship under normal use for a period of 30 days from the date of your original purchase.

DISCLAIMER OF WARRANTIES. EXCEPT AS PROVIDED IN THE FOREGOING PARAGRAPH ("LIMITED WARRANTY AS TO MEDIA"), ACCLIVITY DISCLAIMS ANY AND ALL WARRANTIES TO THE MAXIMUM EXTENT PERMITTED BY APPLICABLE LAW. THE SOFTWARE AND RELATED MATERIALS ARE PROVIDED "AS IS". ACCLIVITY DISCLAIMS ALL WARRANTIES AND CONDITIONS, WHETHER EXPRESS, IMPLIED, STATUTORY OR OTHERWISE, INCLUDING WITHOUT LIMITATION, WARRANTIES OF MERCHANTABILITY OR FITNESS FOR A PARTICULAR PURPOSE, OR WARRANTIES THAT THE PRODUCT IS FREE OF VIRUSES OR ERRORS OR WARRANTIES OF NON-INFRINGEMENT OF THIRD-PARTY RIGHTS. ACCLIVITY DISCLAIMS ANY WARRANTY AS TO THE PERFORMANCE OF THE SOFTWARF OR

AS TO THE RESULTS THAT MAY BE OBTAINED BY USING THE SOFTWARE. THE ENTIRE RISK AS TO THE INSTALLATION, USE, QUALITY, AND PERFORMANCE OF THE SOFTWARE IS WITH YOU. IT IS YOUR RESPONSIBILITY TO VERIFY THE RESULTS OBTAINED FROM USE OF THE SOFTWARE.

Some jurisdictions do not allow the limitation or exclusion of implied warranties, so the above limitation or exclusion may not apply to you. This warranty gives you specific legal rights and you may also have other rights which vary. This disclaimer of warranties and the limitation of liability below shall not be modified, diminished or affected by, and no obligation or liability will arise or grow out of the rendering of technical, programming, or other advice or service, or the provision of support for the Software by ACCLIVITY.

LIMITATION OF REMEDIES. ACCLIVITY'S ENTIRE LIABILITY TO YOU AND YOUR EXCLUSIVE REMEDY SHALL BE THE REPLACEMENT OF ANY DEFECTIVE MEDIA (SUCH AS CD-ROM) RETURNED BY YOU TO ACCLIVITY WITH PROOF OF PURCHASE DURING THE 30-DAY LIMITED WARRANTY PERIOD, AS SET FORTH ABOVE. IN NO EVENT WILL ACCLIVITY BE LIABLE TO YOU FOR ANY DIRECT, INDIRECT, SPECIAL, INCIDENTAL OR CONSEQUENTIAL DAMAGES (INCLUDING BUT NOT LIMITED TO LOST REVENUES, DATA, PROFITS OR SAVINGS) ARISING OUT OF YOUR USE OR INABILITY TO USE THE SOFTWARE EVEN IF ACCLIVITY HAS BEEN ADVISED OF THE POSSIBILITY OF SUCH DAMAGES. IN NO EVENT SHALL THE LIABILITY OF ACCLIVITY ARISING FROM YOUR USE OR INABILITY TO USE THE SOFTWARE EXCEED THE FEE PAID BY YOU FOR THIS LICENSE. Some jurisdictions do not allow the limitation or exclusion of liability for incidental or consequential damages so the above limitation or exclusion may not apply to you.

**AMENDMENT**. ACCLIVITY has the right to change the terms of the End User License Agreement at any time. Your continued use of the software after such changes constitutes your acceptance of this or a modified End User License Agreement. Please regularly review the End User License Agreement available on the Acclivity web site for amendments, changes and additional terms. ACCLIVITY also has the right to change, delete, remove, discontinue or change any feature, function, service or software at any time. Prices of the software, services and support may be changed at any time.

**GENERAL**. This Agreement will inure to the benefit of ACCLIVITY, its successors, and assigns and will be construed under the laws of the State of New Jersey, USA, except for that body of laws dealing with conflict of laws. If any provision of this Agreement is deemed invalid by a court of competent jurisdiction, such provision shall be enforced to the maximum extent permitted and the remainder will remain in full force. This Agreement is the entire agreement between you and ACCLIVITY in respect of the Software.